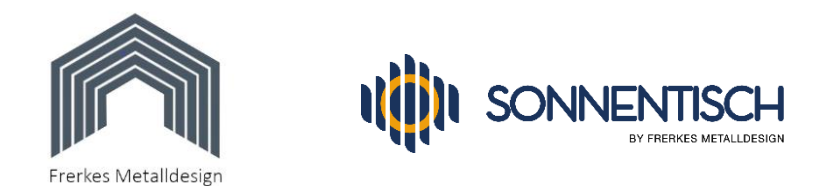

## Shelly plus 1 PM - Ertragskontrolle ohne Cloud und App:

Eine einfache Möglichkeit, den Shelly in Betrieb zu nehmen und gelegentlich die Einspeiseleistung zu kontrollieren bietet die im Shelly eingebaute Benutzeroberfläche.

Sie können später von dieser Variante problemlos auf die Shelly-Cloud umsteigen, wenn Sie Ihren Stromertrag gern über längere Zeit erfassen und protokollieren möchten.

Um die eingebaute Benutzeroberfläche aufzurufen, muss Ihr Smartphone oder Tablet direkt mit dem WLAN-Sender des Shelly verbunden werden. Gehen Sie dabei am besten wie folgt vor:

- 1. Falls noch nicht geschehen, verbinden Sie Ihren Shelly mit dem Stromnetz (das darf nur eine ausgebildete Elektrofachkraft übernehmen)
- 2. Warten Sie ca. 2 Minuten bis der Shelly seinen WLAN-Sender aktiviert hat
- 3. Öffnen Sie die WLAN-Einstellungen Ihres Smartphones und suchen Sie nach WLANs in der Nähe
- 4. Wenn Sie nicht zu weit vom Shelly entfernt sind, wird ein neues WLAN mit dem Namen "Shelly1pm-xxxxxx" angezeigt (xxxxx steht für die Seriennummer des Shelly)
- 5. Verbinden Sie Ihr Smartphone mit diesem WLAN und warten Sie ca. 1 Minute ab. Falls eine Rückfrage kommt wie "WLAN hat kein Internet. Trotzdem verbinden?" bestätigen Sie mit "Ja" (der Shelly hat ja keinen eigenen Internetzugang)
- 6. Kontrollieren Sie, dass sich Ihr Smartphone nicht wieder automatisch mit dem altbekannten WLAN verbunden hat, sondern wirklich mit dem Shelly verbunden ist.
- 7. Öffnen Sie den Internetbrowser auf Ihrem Smartphone und geben Sie in der Adresszeile oben ein: [http://192.168.33.1](http://192.168.33.1/) (bei modernen Smartphones reicht auch 192.168.33.1 ohne http:// )
- 8. Tippen Sie die ENTER-Taste bzw. bestätigen Sie die Eingabe
- 9. Nach wenigen Sekunden öffnet sich die Benutzeroberfläche des Shelly die so wie im folgenden Foto aussieht (leider ist die Sprache nicht auf deutsch umstellbar):

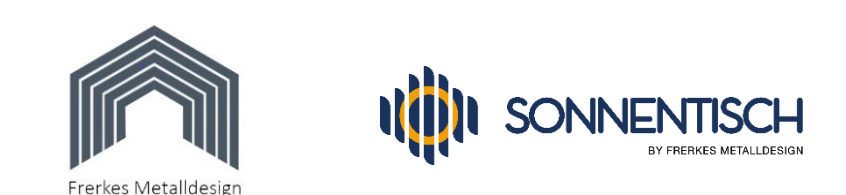

- 10. Sie können jetzt schon den aktuellen Strom in W (Watt) ablesen und den Schalter rechts neben der Watt-Anzeige drücken, womit Sie Ihren Shelly einschalten – siehe Foto rechts. Ist er ausgeschaltet, kann auch kein Strom fließen und es wird " $0$  W" angezeigt.
- 11. Legen Sie sich jetzt am besten die Adresse dieser Benutzeroberfläche als Verknüpfung auf den Desktop Ihres Handys, indem Sie (bei Android-geräten) auf die 3 Punkte oben rechts tippen und nach dem Öffnen des Menüs auf "Zum Startbildschirm hinzufügen" tippen. Dann können Sie noch einen Namen vergeben oder den voreingestellten Namen stehen lassen.
- 12. Nach Tipp auf "Hinzufügen" wird das Symbol für die Verknüpfung auf dem Desktop erstellt. Ab jetzt können Sie die Oberfläche mit Tipp auf das Symbol aufrufen (Nicht vergessen: vorher das WLAN Ihres Smartphones mit dem Shelly verbinden).

- 13. Nun sollten Sie noch folgende Einstellungen vornehmen, damit der Schalter des Shelly standardmäßig eingeschaltet ist, sobald der Shelly am Stromnetz ist. Wenn Sie den Shelly von uns gekauft haben, ist die Einstellung aber schon durch uns für Sie gemacht worden:
- 14. Tippen Sie auf "Channel Settings" und öffnen dann das Untermenü "Input Output Settings" indem Sie auf den Abwärts-Pfeil neben dem Menüpunkt tippen.

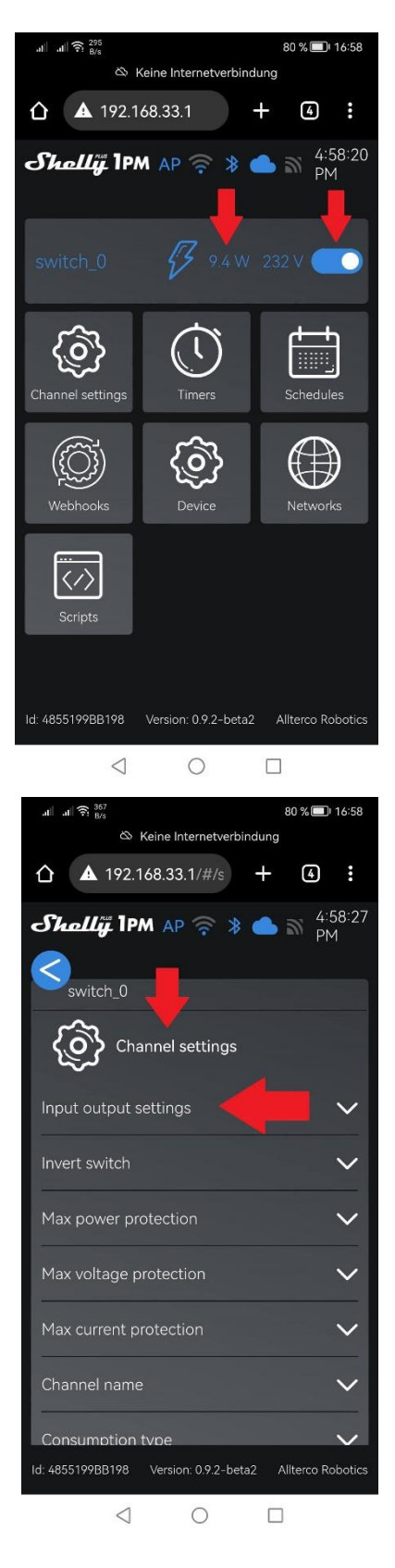

Seite **2** von **4** © Copyright 2023 – Alle Inhalte, insbesondere Texte, Fotografien und Grafiken sind urheberrechtlich geschützt. Die Marke "Sonnentisch" ist unsere geschützte Marke. Alle Rechte bleiben vorbehalten.

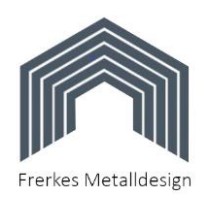

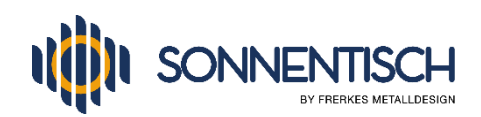

15. Das erste Feld lassen Sie auf "Switch" stehen und dann den blauen Punkt auf "Follow..." indem Sie auf den Punkt tippen und er dann blau markiert ist.

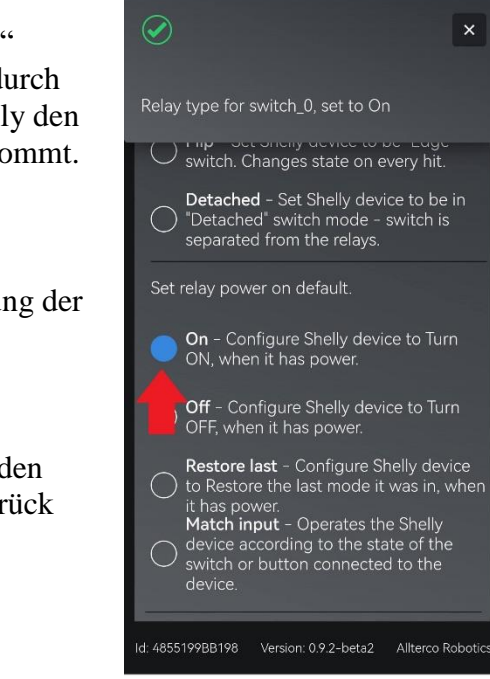

 $\triangleleft$ 

 $\bigcirc$ 

 $\Box$ 

80 % 16:58

 $\left( 4\right)$ 

 $\checkmark$ 

& Keine Internetverbindu

 $\triangle$  192.168.33.1/#/s

Channel settings

Select input button/switch mode

**Follow** - Set Shelly device to be<br>"Toggle" switch. Act as a flip switch with<br>one state for "ON" and one state for

one state for UN and one state for<br>"OFF".<br>Momentary - Set Shelly device to be<br>"Momentary" switch. Push for "ON" or<br>Push for "OFF".

Flip - Set Shelly device to be "Edge" Id: 4855199BB198 Version: 0.9.2-beta2 Allterco Robotics

 $\circ$ 

& Keine Internetverbindung

 $\Box$ 

 $90 \times 1111$ 

Shellij IPM AP ?

witch 0

Input output settings

 $\bullet$ 

Switch

Set relay type.

 $\triangleleft$ 

⇧

- 16. Weiter unten tippen unter "Set relay power on default" tippen Sie auf den Punkt neben "ON" und er wird dadurch blau markiert. Dadurch wird eingestellt, dass der Shelly den Schalter automatisch einschaltet, sobald er Strom bekommt.
- 17. Oberhalb sehen Sie für einige Sekunden die Bestätigung der Änderung mit einem grünen Haken.
- 18. Damit sind Sie schon fertig und können mit Tipp auf den Pfeil nach links im blauen Kreis oben links wieder zurück zum Menü "Channel Settings".

## Seite **3** von **4**

© Copyright 2023 – Alle Inhalte, insbesondere Texte, Fotografien und Grafiken sind urheberrechtlich geschützt. Die Marke "Sonnentisch" ist unsere geschützte Marke. Alle Rechte bleiben vorbehalten.

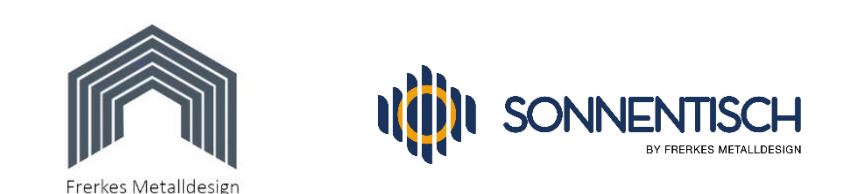

- 19. Im Menü "Channel Settings" haben Sie noch die Möglichkeit, eine maximale Stromstärke in Ampere (A) anzugeben, ab der der Schalter die Verbindung unterbricht, also abschaltet. Dies hat eine ähnliche Funktion wie ein Sicherungsautomat gegen Überlastung.
- 20. Wenn Sie die Funktion nutzen möchten, tippen Sie auf den Pfeil nach unten neben dem Menüpunkt "Max current protection" , wodurch sich das Menü öffnet. Sie können dann mit einem Tipp in das Feld mit der voreingestellten  $16 (= 16)$ Ampere) die Zahl nach Wunsch ändern und mit Tipp auf "Save" bestätigen.
- 21. Bei kleinen Photovoltaikanlagen bis 800 W ist eine Änderung dieser Einstellung meist nicht nötig oder sinnvoll, aber bei größeren Anlagen kann die Funktion nützlich sein.
- 22. Mit einem weiteren Tipp auf den Pfeil nach links im blauen kommen Sie zurück ins Hauptmenü.
- 23. Um die weiteren Funktionen des Shelly nutzen und Ihren Stromertrag über einen längeren Zeitraum beobachten zu können nutzen Sie die Shelly-Cloud. Die kostenlose App "Shelly Cloud" laden Sie dazu bitte aus dem Google Play-Store oder dem Apple App-Store herunter und befolgen deren Anleitung. Unsere eigene Anleitung dazu finden Sie in unserem Download-Bereich unter "Shelly Plus 1 PM Installation deutsch"

## **Wir wünschen Ihnen viel Spaß beim Ausprobieren und Überwachen Ihrer Erträge !**

 $5^{36}$ & Keine Inte  $4:59:44$ Shally IPM AP <del>§</del> \* ( Max power protection Max voltage protection Max current protection the channel will be<br>switched off. If the supply current becomes above  $16$ Channel name Consumption type Pin lock d: 4855199BB198 Version: 0.9.2-beta2 Allterco Robotics  $\triangleleft$  $\bigcirc$  $\Box$